## **Экспорт форм статотчетности**

## **Как экспортировать в Excel формы ФГНС**

Для того, чтобы форму ОО-1 (или другую) выгрузить в файле Excel, откройте экран «**Формы федерального государственного статистического наблюдения**» и в поле «**Учебный год**» задайте нужный учебный год, затем нажмите на «**Экспорт форм ФГНС**» в разделе «Формы подотчетных организаций», который находится в нижнем левом углу экрана (рис. 1).

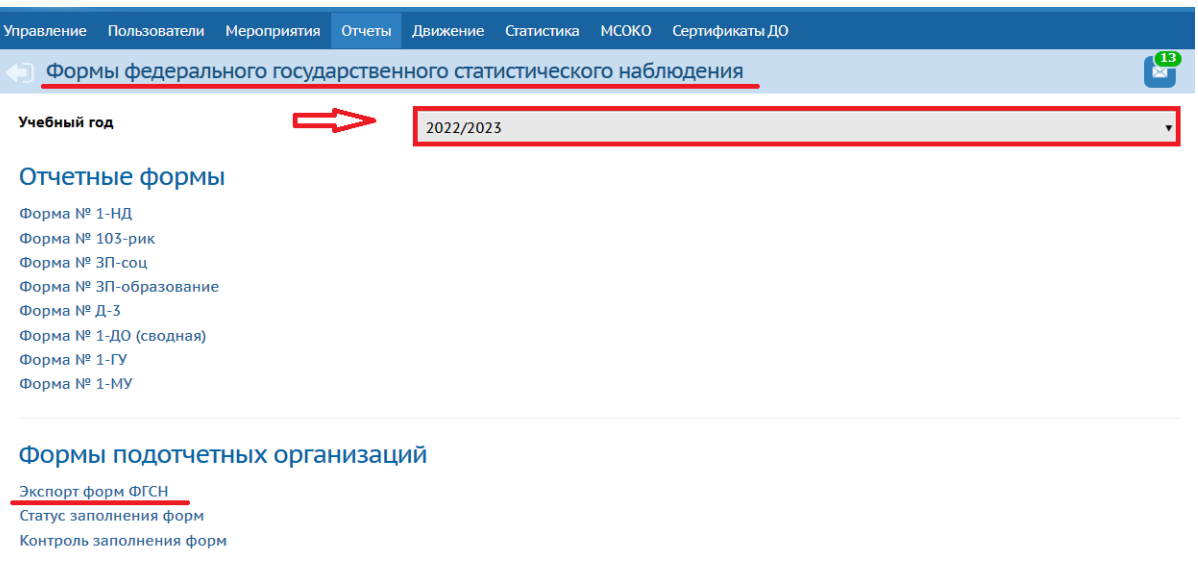

## Рис. 1

На странице, которая откроется необходимо в поля «**Учебный год**» и «**Форма ФГНС**» выставить нужные значения, затем нажать кнопку «**Экспорт**» (рис. 2). Система сохранит все формы в архиве zip. Разархивировав папку, для вас будут доступны формы ОО-1 каждой образовательной организации вашего муниципалитета в формате Excel.

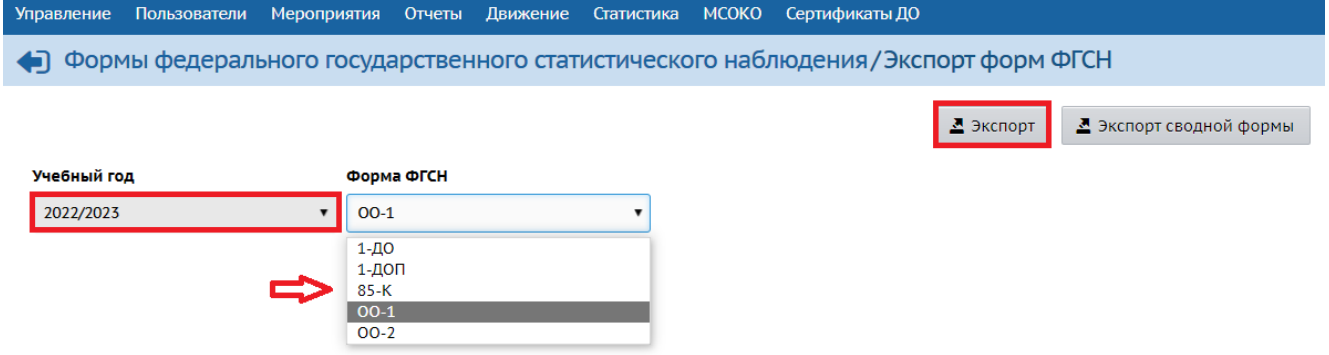

Если вам необходимо выгрузить в Excel сводную форму по всем общеобразовательным организациям вашего муниципалитета, воспользуйтесь кнопкой «**Экспорт сводной формы**» (Рис. 3). Не забудьте при этом заполнить поля «**Учебный год**» и «**Форма ФГСН**».

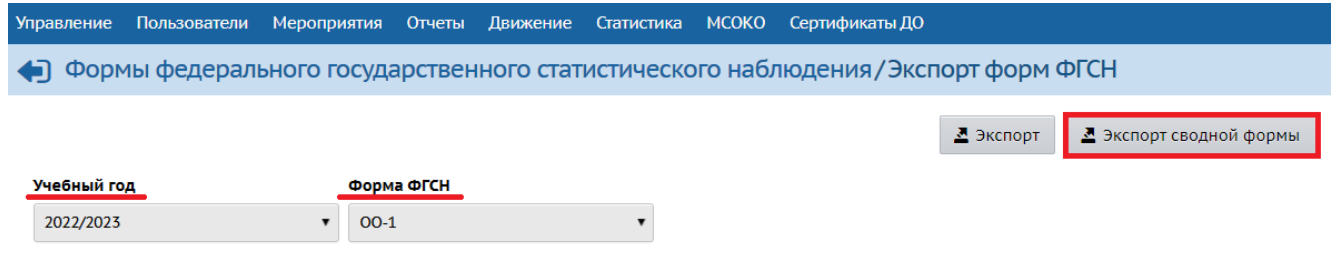

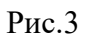